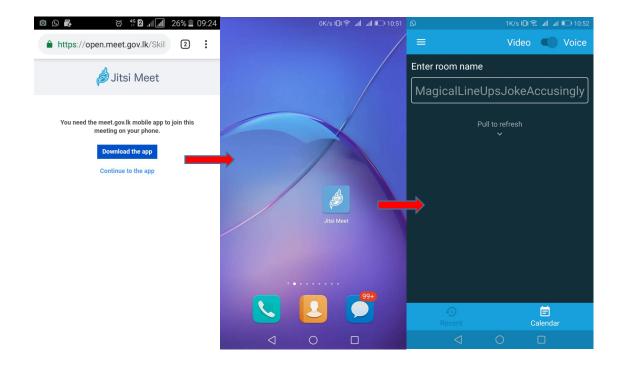

Download "jitsi meet" App from app store > Click on icon and open jitsi meet App

| ຼ© 1K/s រ⊡ເຂີ ແຟ ແຟ 💷 10:52   | © 56B/s i <b>⊡</b> i *                                               | ி வி 💷 10:52 டு     | 35B/s i[]t ຈົ                                                                                                 | °ail ail 💷 10:52                             |     |
|-------------------------------|----------------------------------------------------------------------|---------------------|----------------------------------------------------------------------------------------------------|----------------------------------------------|-----|
| <b>≡</b> Video <b>€</b> Voice | ← Settings                                                           | =                   | Video                                                                                                    | Voice                                        |     |
| Enter roon ne                 | Profile<br>Display name                                              | Enter roo           | om name                                                                                                    |                                              |     |
| MagicalLineUpsJokeAccusingly  | Aravinda Rathnayake                                                  |                     | meetingname                                                                                                   |                                              | 1 1 |
| Pull to refresh               | Email<br>email@example.com                                           | join. You           | Enter the name or URL of the room you want to join. You may make a name up, just let the people               |                                              |     |
|                               | Conference you are meeting know it so that they enter the same name. |                     | ey enter the                                                                                                  |                                              |     |
|                               | Server URL CREATE / JOIN CREATE / JOIN                               |                     | • <del>• • •</del>                                                                                            | 2                                            |     |
|                               | Start with audio muted                                               |                     |                                                                                                    | alæddar<br>•••• 🌵                            |     |
|                               | Start with video muted                                               |                     | <b>e</b> <sup>3</sup> <b>r</b> <sup>4</sup> <b>t</b> <sup>5</sup> <b>y</b> <sup>6</sup> <b>u</b> <sup>7</sup> | i <sup>®</sup> o <sup>9</sup> p <sup>0</sup> |     |
|                               | Build Information                                                    | as                  | d f g h                                                                                                    | j k l                                        |     |
|                               | Version 20.                                                          | 2.1 build 4016143   | xcvbı                                                                                                    | n m 🗵                                        |     |
| Recent Calendar               | Advanced                                                             | ?123 <sup>©</sup> , | English                                                                                                    | . →                                          |     |
|                               | 4 0                                                                  |                     | $\bigtriangledown$ O                                                                                          |                                              |     |

Go to settings > insert server URL <a href="https://meet.gov.lk/">https://meet.gov.lk/</a> > Back to main interface >

type "meetingname" (ex : <u>https://meet.gov.lk/abc</u> ) > and click on "CREATE/JOIN" button

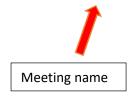